# ST290 Graphic Display - quick reference guide

### ST290 Graphic Display FAVORITE pages

The FAVORITE chapter gives quick, easy access to data you use most often

- You can set any number of FAVORITE pages from 1 to 5.  $\bullet$
- You can allocate any available data to a FAVORITE page. For example:
	- Alphanumeric data (e.g. speed, depth etc).
	- Animated graphics (e.g. rolling road, docking etc).
	- RayTech channels. These provide data calculated by RayTech Sail Racer.

### You can set up a FAVORITE page in any format:

- Single data one data box is displayed.  $\bullet$
- Dual data two data boxes are displayed.
- Ouad data four data boxes are displayed.

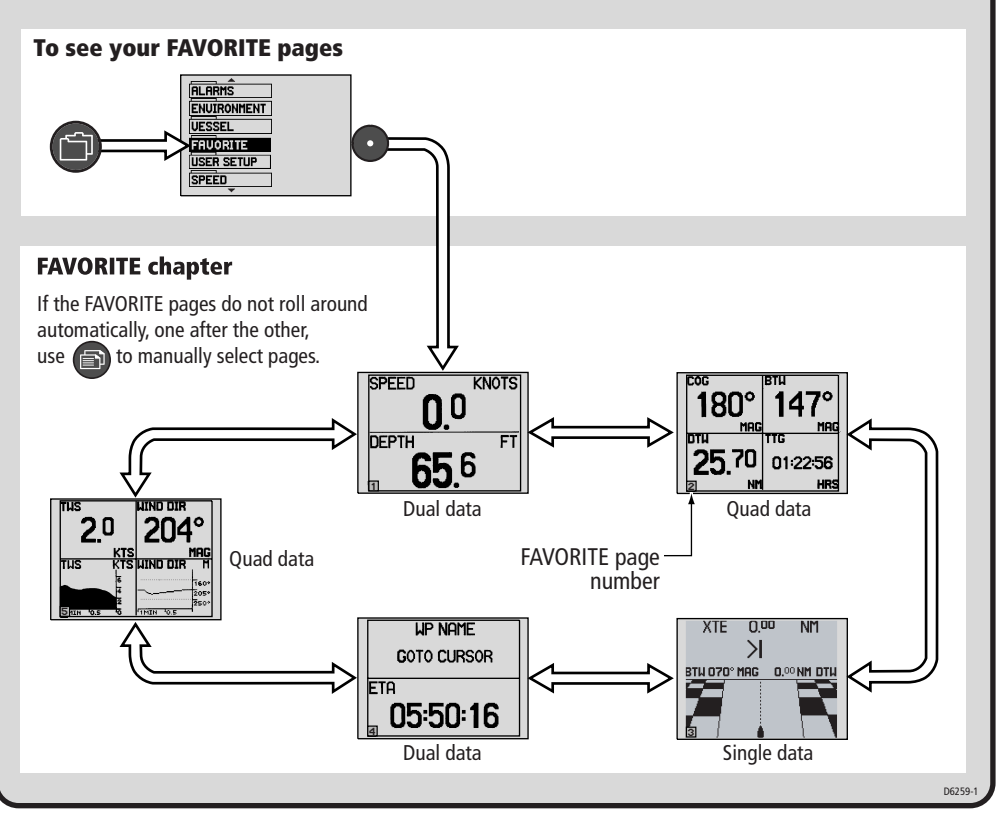

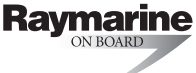

#### ST290 Graphic Display FAVORITE pages How to set up what you see on the FAVORITE pages 1. 2. Select the  $HUE$  SPEED Hold down  $\odot$  for **AUF SPFFD** E FAVORITE page 2 s to enter setup you want to set mode. up (see page 1 of this guide). **KNOTS** KNOTS FAVORITE page number Setup menu 3. Setup menu  $\overline{a}$  4. Use  $\left(\blacksquare\right)$  to cycle through the Use  $\bigcirc$  or  $\bigcirc$  to select either single, dual or quad element page available data, until the Ŧ **MAG** format, at the setup menu. **TIN** information you want is displayed DTU TTG in the highlighted area. The page format changes to match the selected format. **HRS** 12I **NM** 5. 6. **COC BTW** Use  $\bigodot$  to select the Repeat steps 1 to 5 for each FAVORITE next editable page Ē page you want to set up. MAG area, and repeat **DTU** TTG step 4 NM **HRS**

### 7.

When you have finished setting up the FAVORITE pages, hold down ( • ) for 2 s, to return to Normal operation and<br>save your new settings.

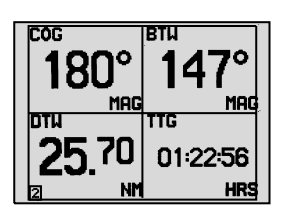

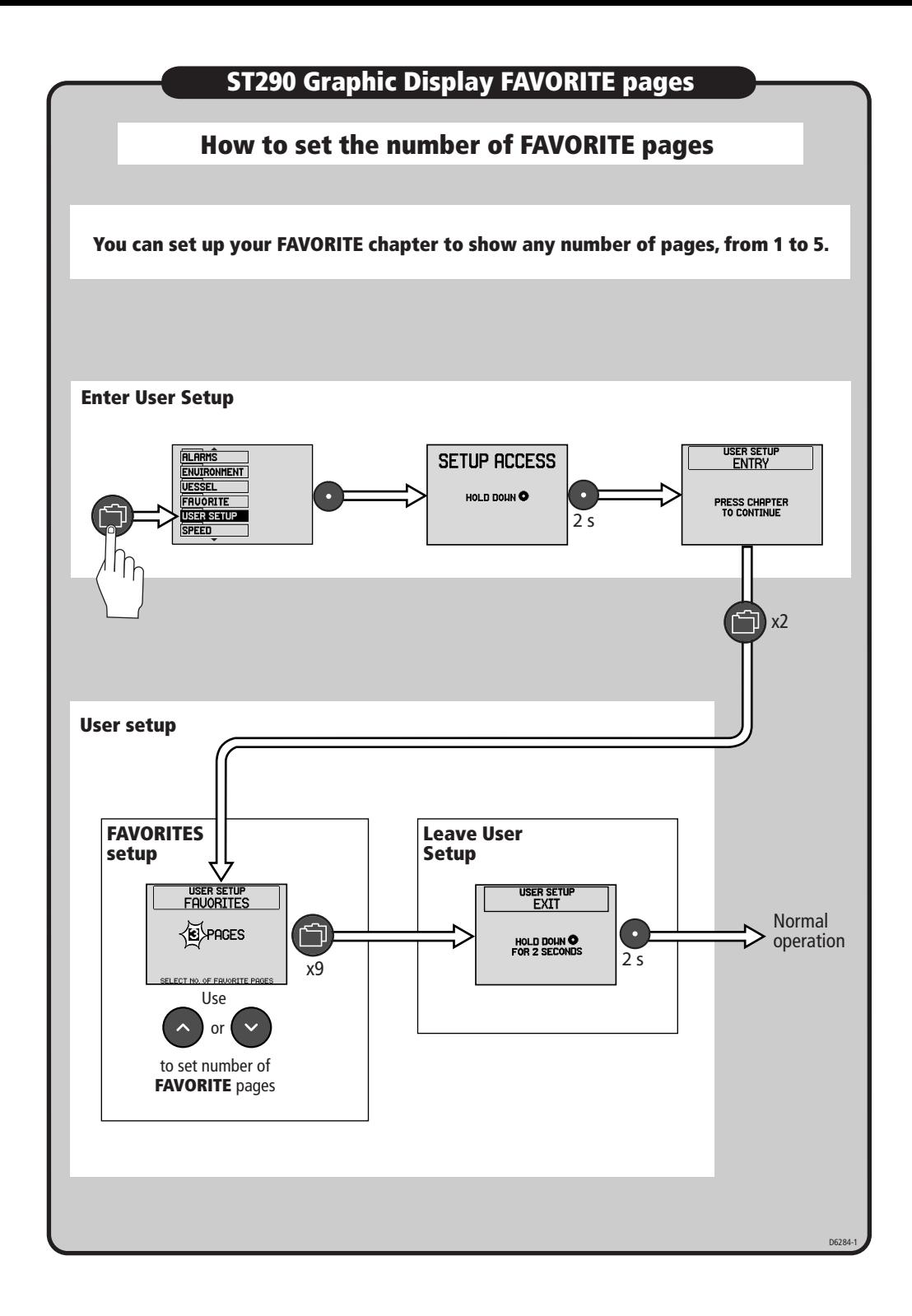

## How to set the method of selecting FAVORITE pages

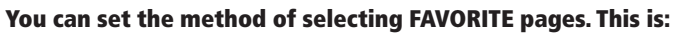

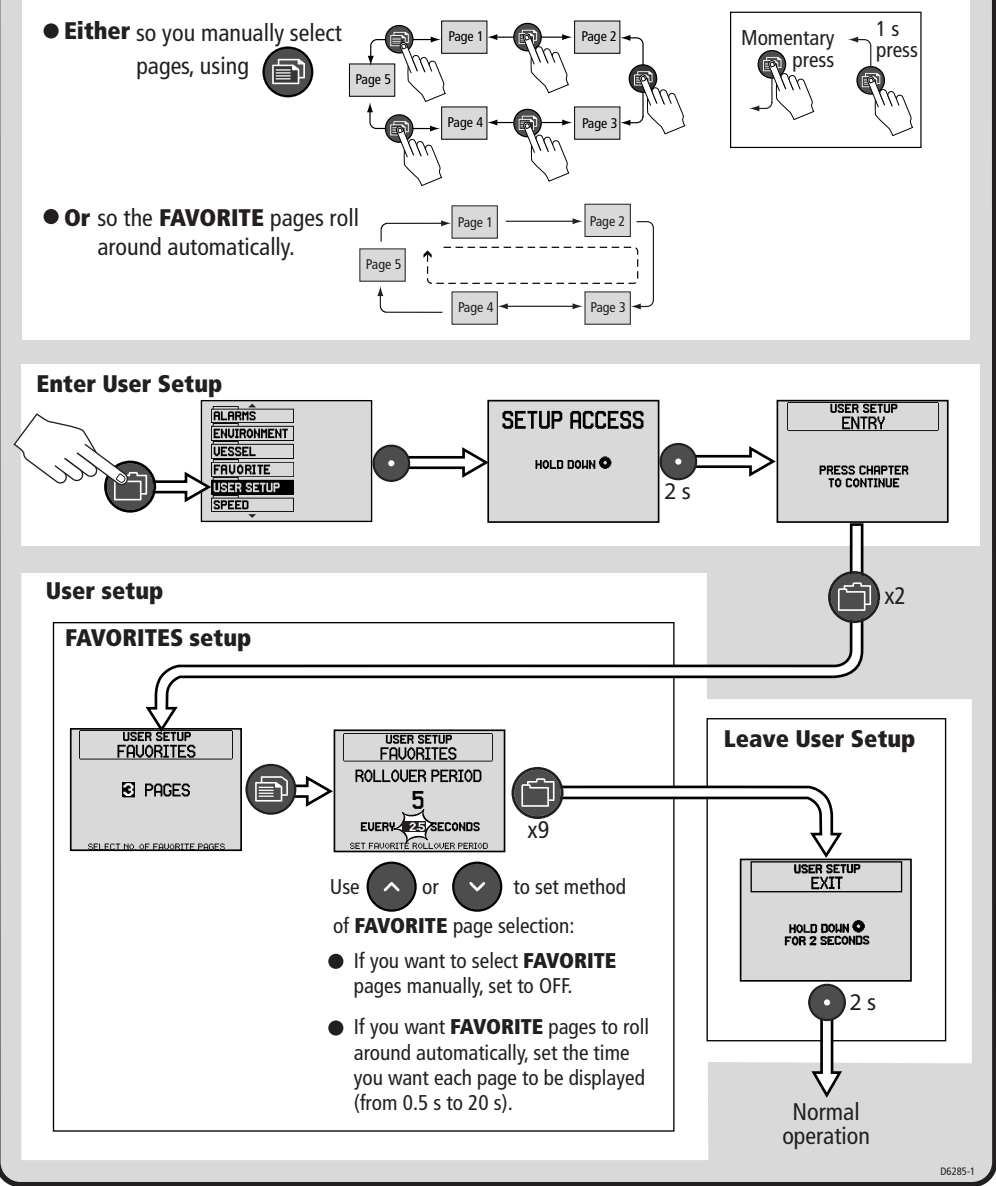

нa

marıne ON BOARD